# Windows 7 Professtional 드라이버설치 방법 (Ex. Chp-2028D)

## 1. 홈페이지의 다운로드에서 운영체제에 맞는 드라이버를 다운로드 합니다.

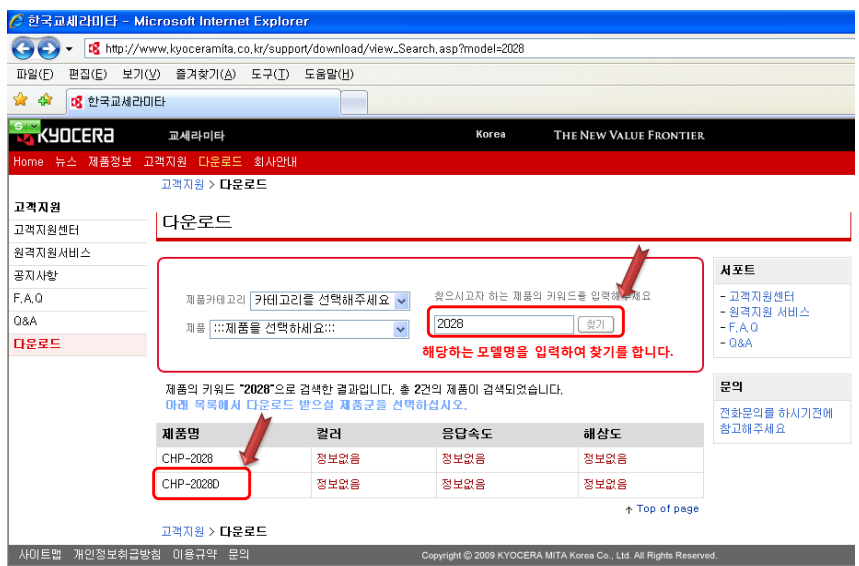

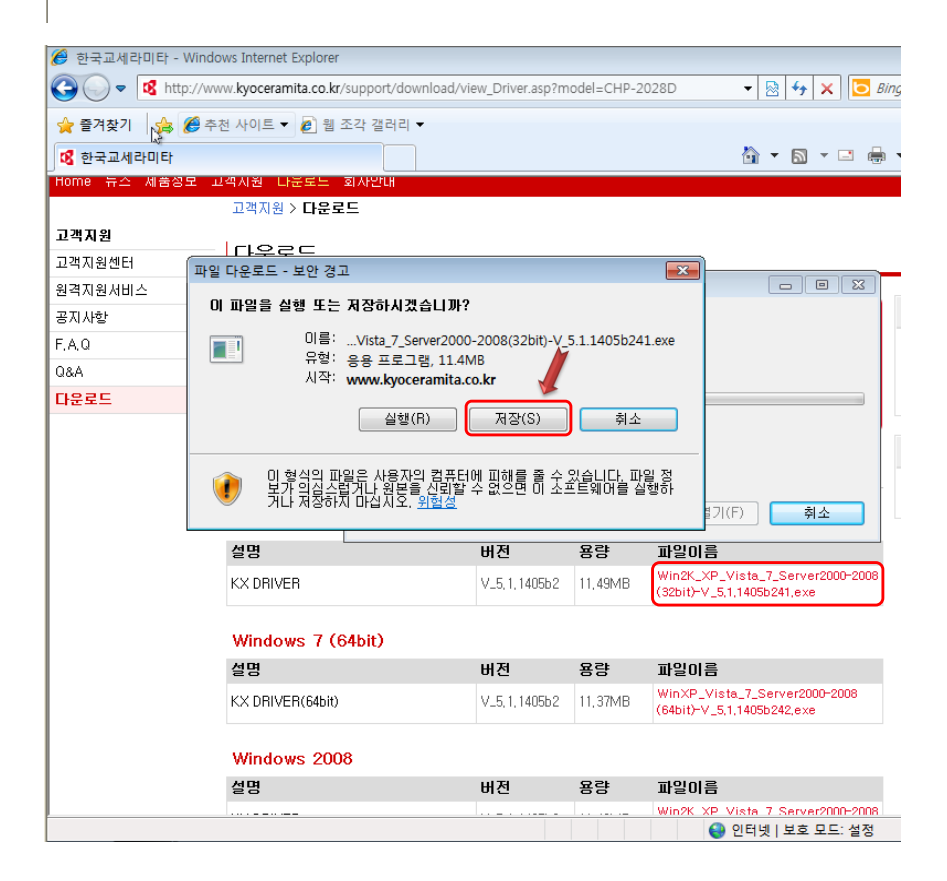

### 2. 사용하는 모델을 검색하여 바탕화면이나 C드라이브에 "새폴더"를 생성하여 다운로드합니다.

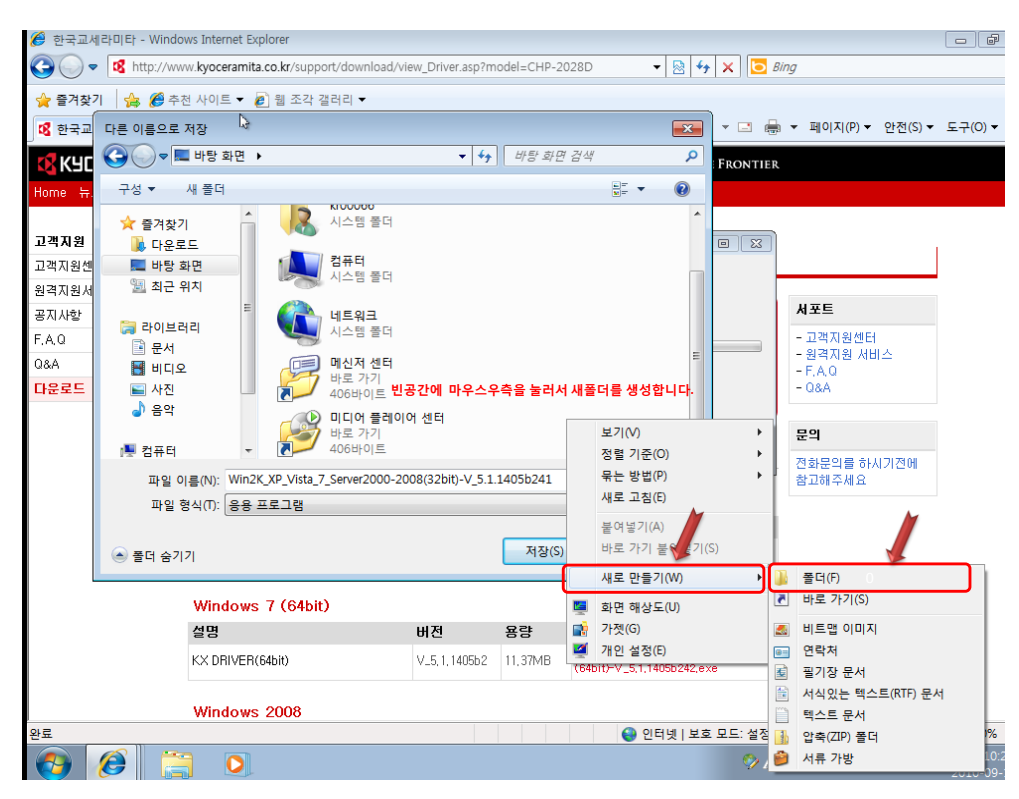

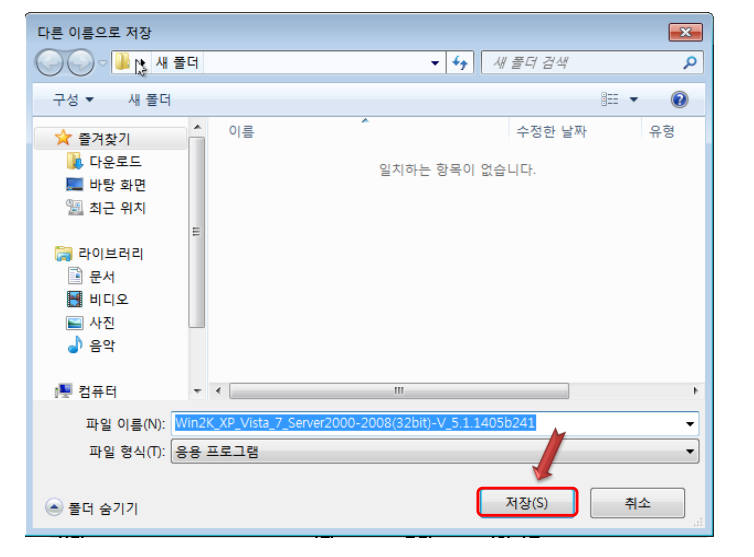

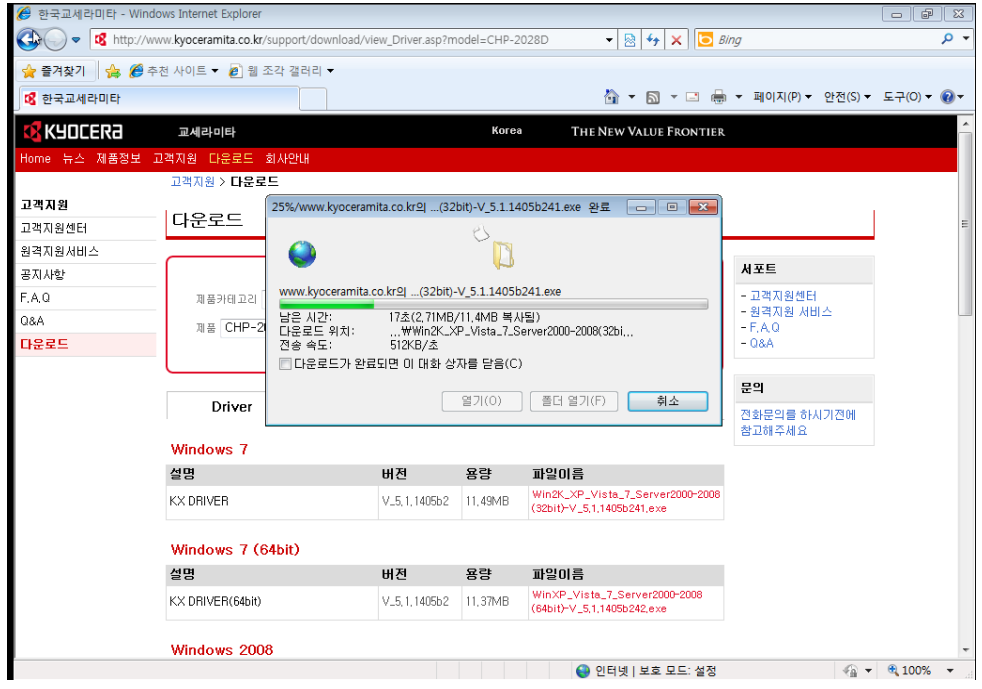

## 3.파일이 다운로드되면 "새폴더"에서 압축을 해제합니다.

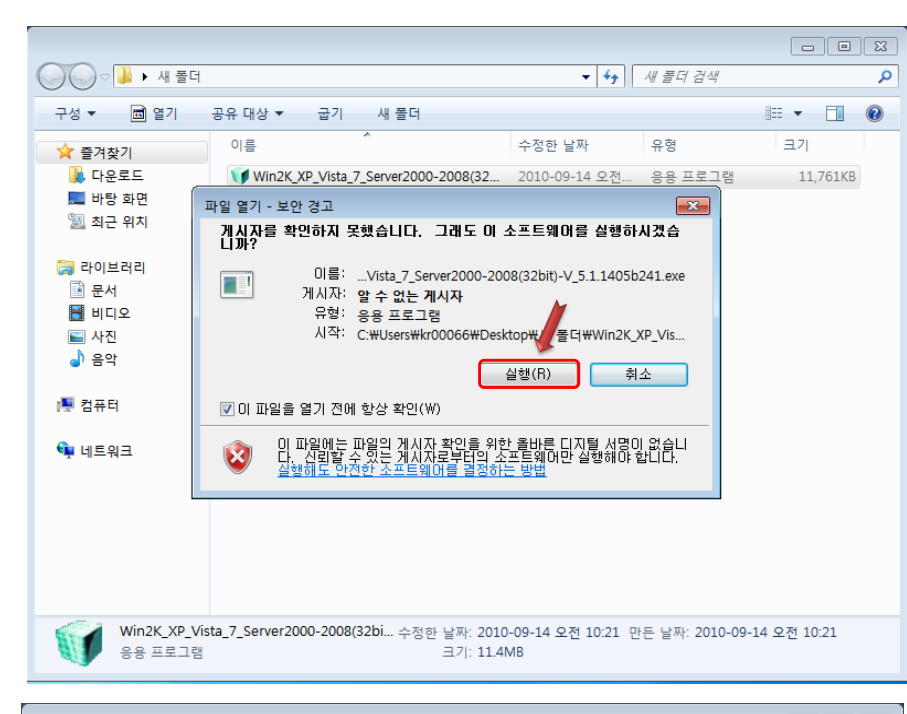

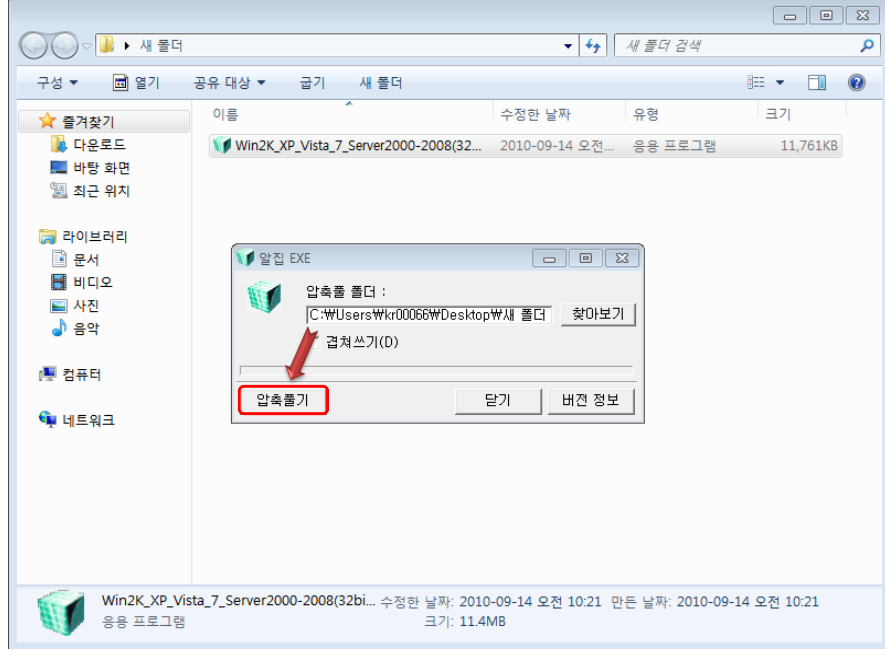

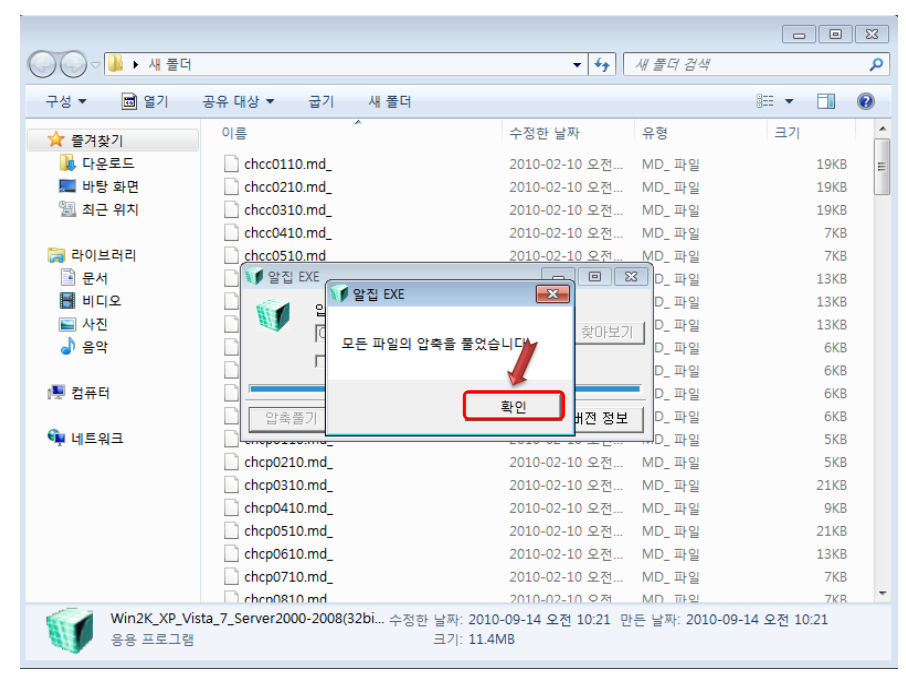

4. 압축해제후에 설치방법은 컴퓨터의 시작 → 제어판 → 하드웨어 및 소리 → 장치 및 프릮터의 프릮터 추가 선택합니다.

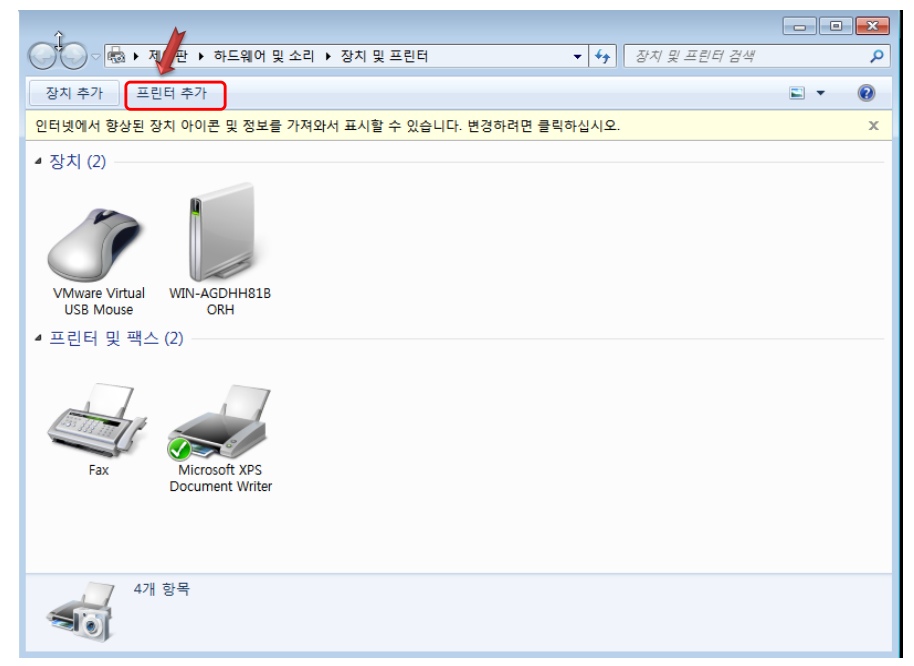

5. "로컬 프릮터 추가"를 선택하고 "다음" 버튼을 누릅니다.

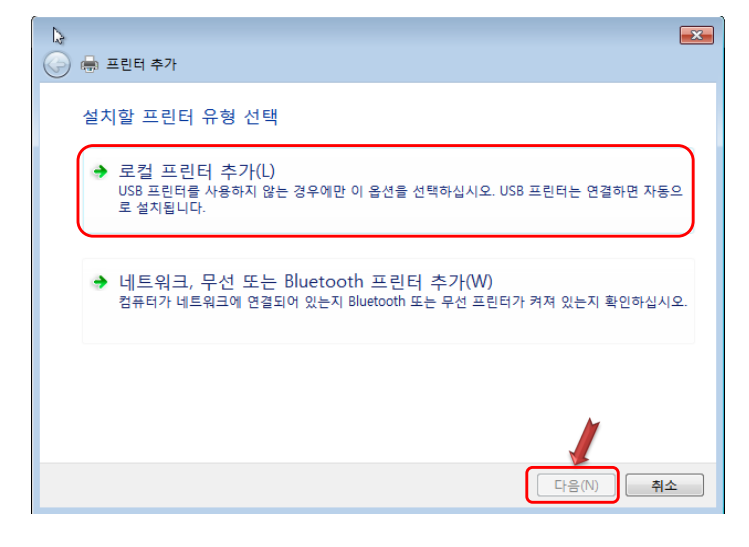

6. 연결유형에 따라 포트를 선택 또는 생성합니다. ※패러럴인경우는"다음포트사용"에서 LPT1 선택, USB연결이면 USB001선택,

랜선이면 "새 포트 만들기"에서 Standard Tcp/ip port를 선택하여 IP를 입력합니다. $\bigodot$  $\Omega$  $\overline{\mathbf{R}^2}$  $\bullet$ 장치  $\bigodot$   $\bigoplus$  프린터 추가  $\Box$   $\sim$ 인터넷  $\overline{\mathbf{x}}$ 프린터 포트 선택 ▲ 장 프린터 포트는 컴퓨터가 프린터와 정보를 교환할 수 있도록 해줍니다. LPT1: (프린터 포트) ◎ 기존 포트 사용(U): LPT2: (프린터 포트)<br>LPT2: (프린터 포트)<br>LPT3: (프린터 포트) ◎ 새 포트 만들기(C): VN LPTS: (프린터 포트)<br>COM1: (직렬 포트)<br>COM3: (직렬 포트)<br>COM3: (직렬 포트)<br>FINA: (직렬 포트)<br>TPVM: (ThinPrint Print Pprt for VMware)<br>VPSPort: (Local Port) 포트 종류:  $\mathbf{t}$  $\frac{1}{2}$ 다음(N) 취소 4개 항목  $\overline{\mathbf{S}}$ 

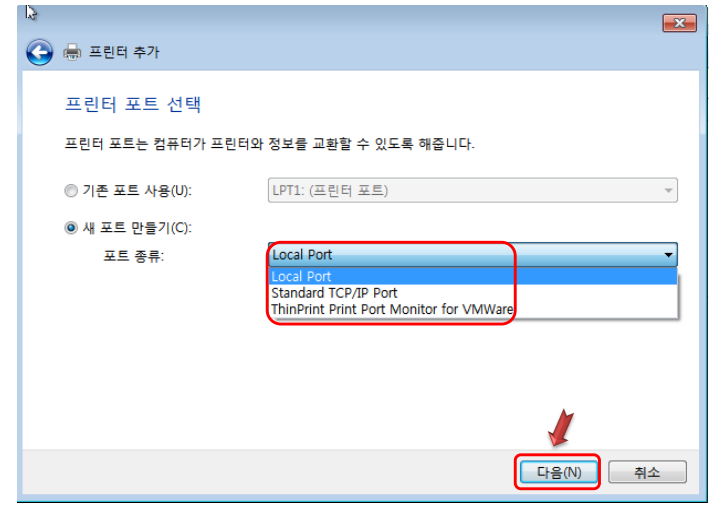

7. 오른쪽 하단의 "디스크있음"을 누르고 "찾아보기"를 눌러서 압축해제한 폴더를 지정합니다.

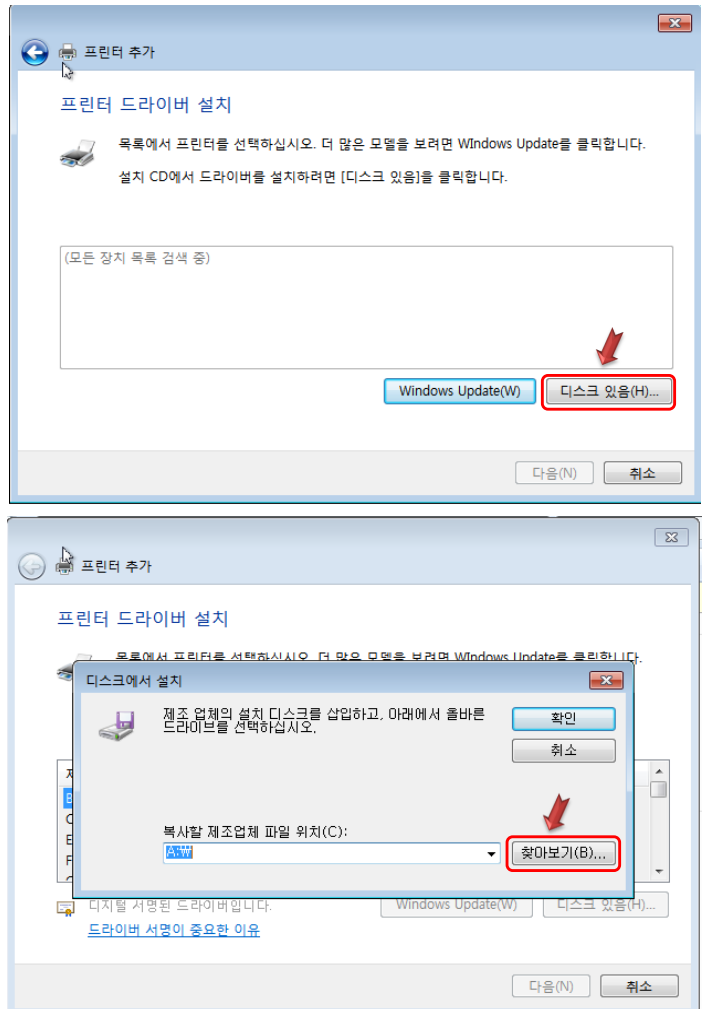

#### 8. 압축 해제한 폴더안의 OEMSETUP.inf 파일을 선택하고 "열기"를 누르고 "확인"을 선택합니다.

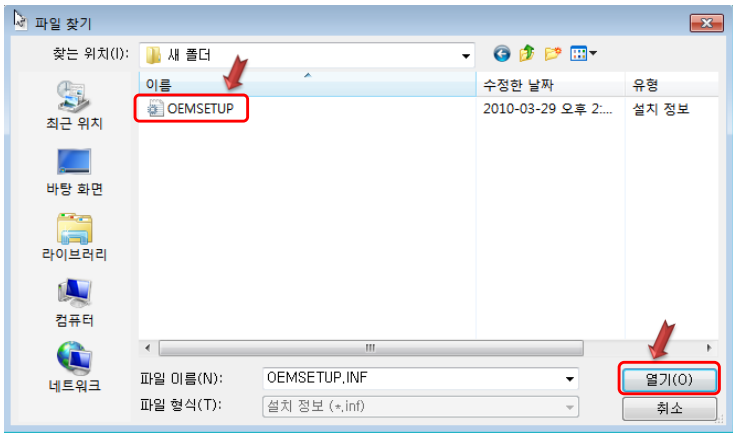

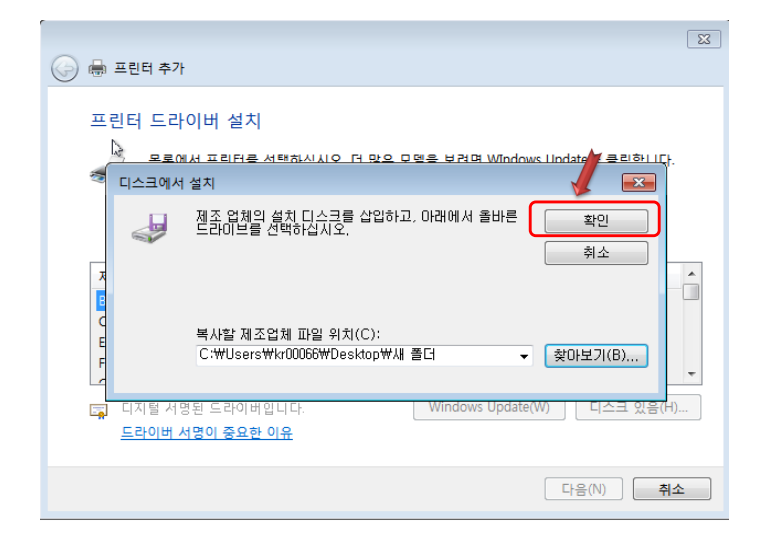

# 9. 설치할 모델을 선택하고 "다음"버튼을 누릅니다.

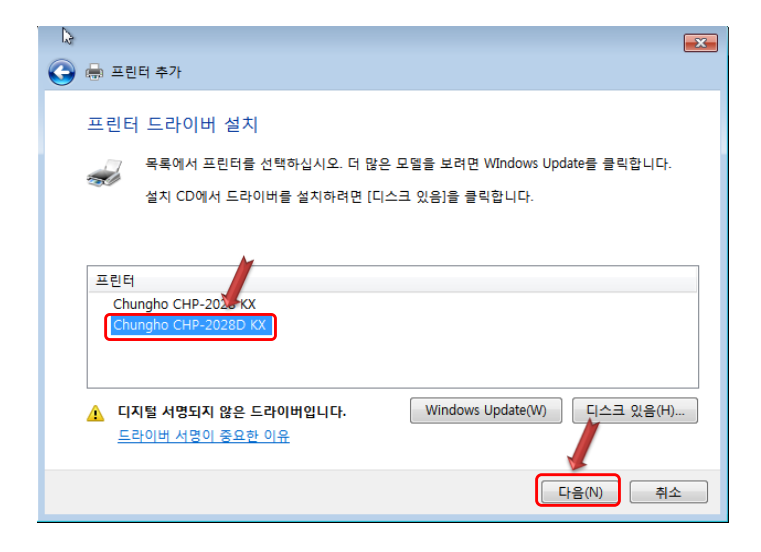

### 10. "다음"을 눌러서 계속 진행합니다.

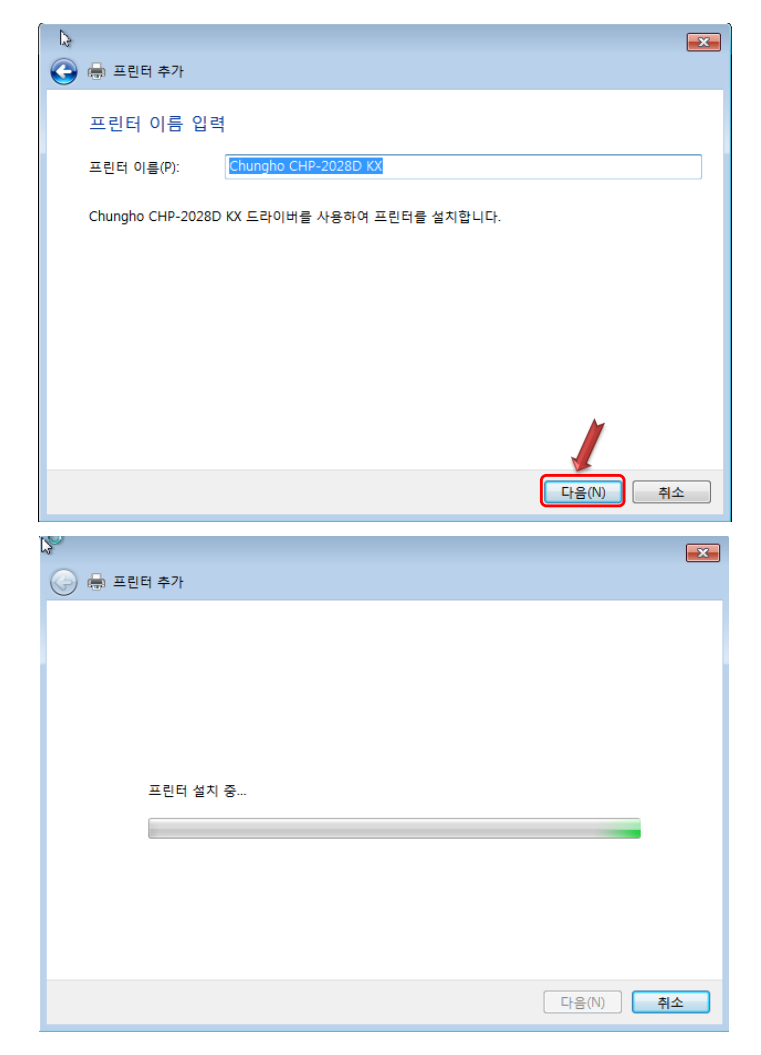

11. 아래와 같은 창이나오면 " 이 드라이버 소프트웨어를 설치합니다"를 선택하고 "다음"을 누릅니다

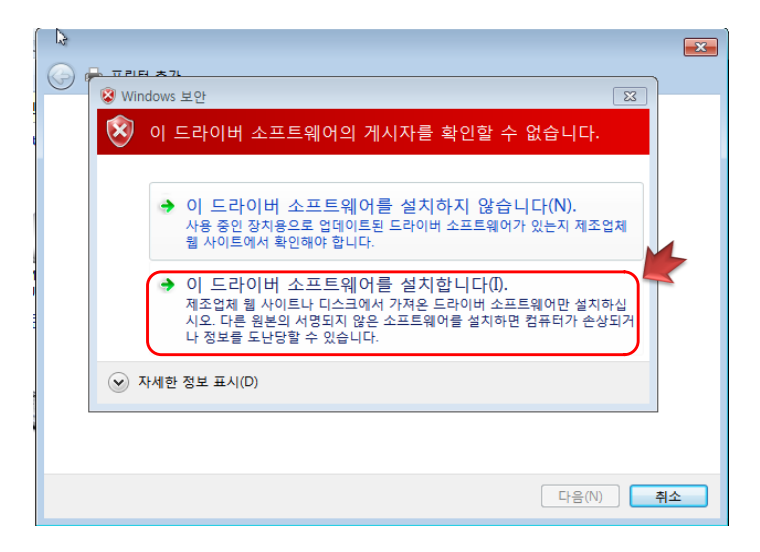

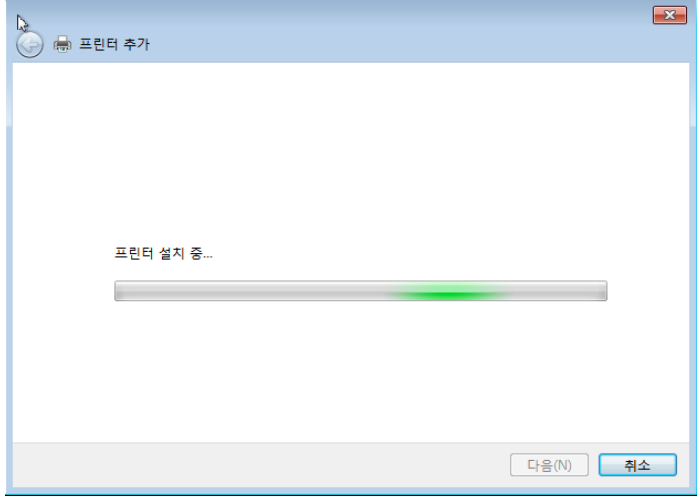

12. 프릮터 추가 마법사 완료창에서 "마침"버튼 클릭합니다.

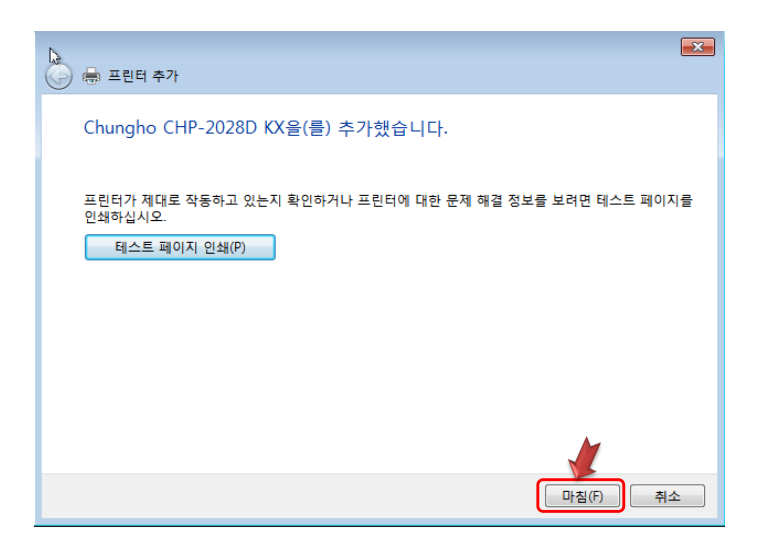

13. 마침버튼을 누르면 프릮터추가 마법사가 사라지고 아래와 같이 드라이버 설치가 완료됩니다.

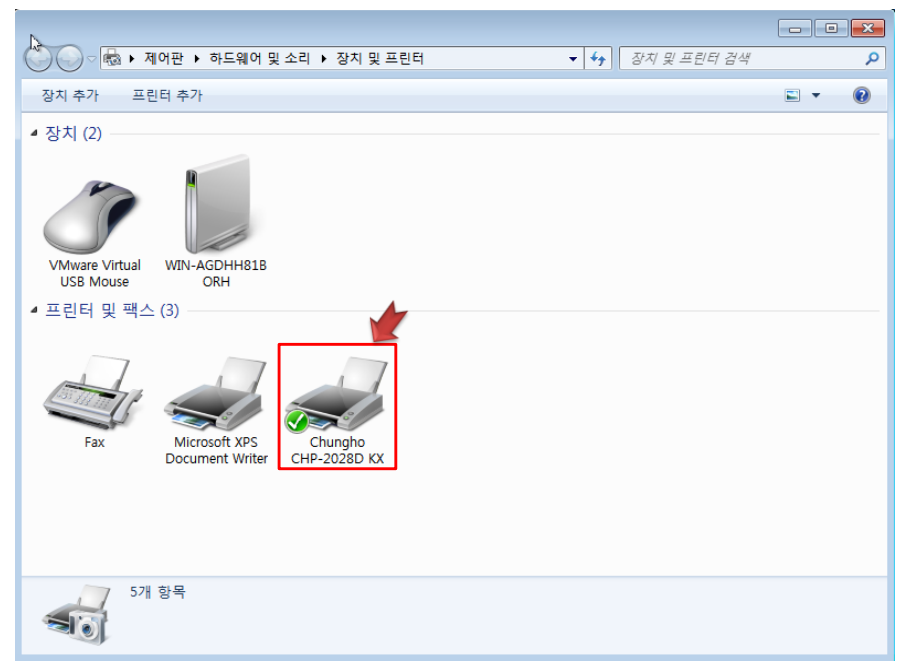